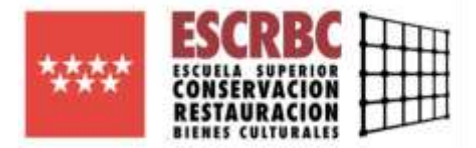

## **INSTRUCCIONES PARA GENERAR EL MODELO 030**

Puede acceder a generar el modelo de pago de tasas 030 a través del siguiente [enlace](https://gestiona7.madrid.org/rtas_webapp_pagotasas/) se puede obtener información y descargar la app.

Os llevará a la pantalla inicial:

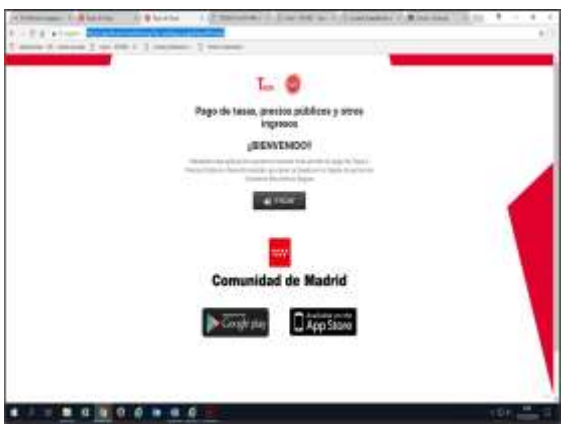

Se pulsa en el cuadro **"Iniciar",** y se selecciona el trámite que se quierehacer, en este caso **"pagar tasa o precio público"**

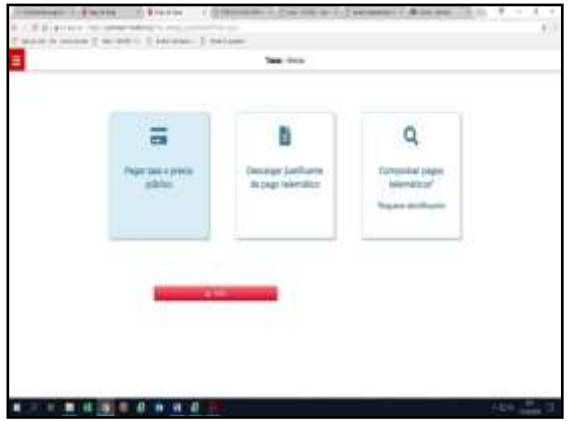

En el cuadro de búsqueda de tasa escribid "CONSERVACIÓN Y RESTAURACIÓN" Y pulsad el icono de la lupa y os saldrán los distintos conceptos porlos que podréisrealizar el pago de tasas en referencia a estosestudios. Seleccionad lo que corresponda.

En caso de matrícula tendréis que realizar dos pagos, por lo que tendréis que generar dos resguardos de tasas en concepto de:

- 1. "Matrícula por crédito en las enseñanzas de (Título Superior o Máster)"
- 2. "Servicios comunes. Servicios administrativos por curso"

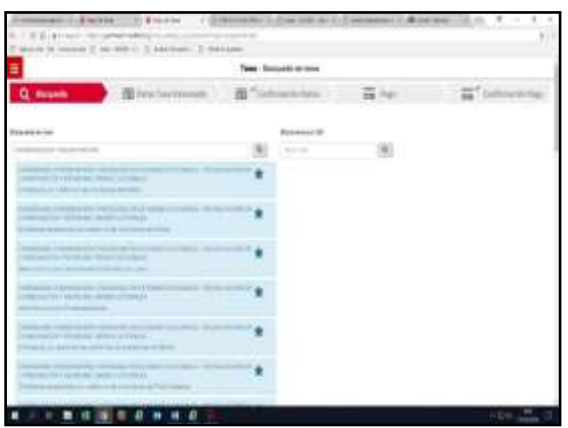

Pincháis el tipo de pago que tengáis que realizar, por ejemplo, Matrícula porcrédito en las enseñanzas de Máster:

Debéis rellenar los campos que solicitan:

- **El nº de unidades** (son el número de créditos de los que osmatriculáis), en caso de curso completo son 60.
- **Eltipo de deducción** que os corresponda por renta per cápita familiar, por familia numerosa y/o víctimas de terrorismo.
- Datos que solicitan del **titular/beneficiario** de la tasa (alumno) y del **pagador.**

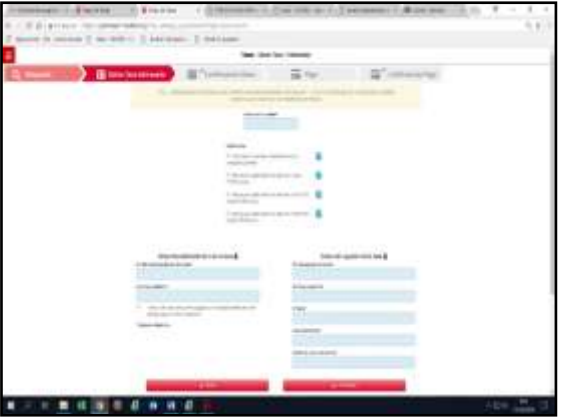

En la siguiente pantalla os confirmará los datos del pago:

Seleccionar:

**"Atrás"** para volver a la pantalla anterior y modificar algún dato.

**"Continuar"** para seguir con la tramitación.

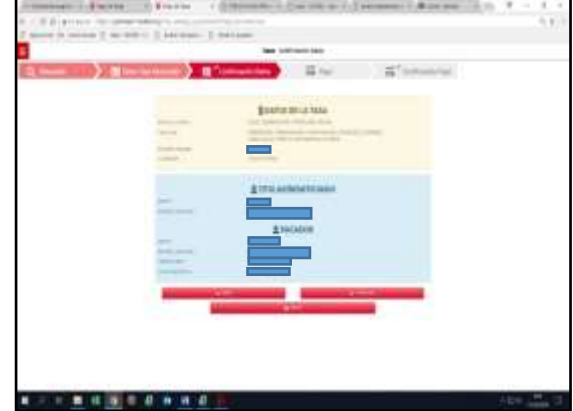

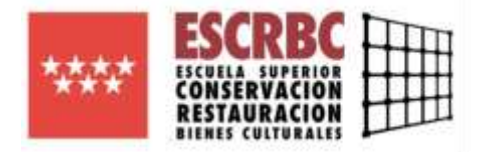

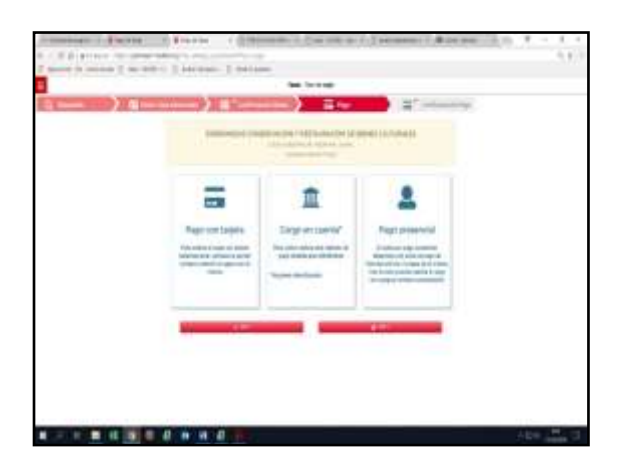

Elegid el método de pago que se va a utilizar.

- En el caso de **pago presencial**, una vez generado el comprobante hay que presentarlo en las entidades bancarias que osinforma al generarlo,para la validación mecánica o sello de la entidad al realizar el pago. Deberéis entregar en la Escuela una de las copias como **justificante delpago.**
- Si se selecciona el pago con **tarjeta o en cuenta bancaria**, una vez confirmados los datos y realizado el pago debéis entregar en secretaría el archivo pdf. que os remiten al mail que habéis indicado en el trámite como **justificante de pago** (bien impreso o remitirlo al correo administracion@escrbc.com)

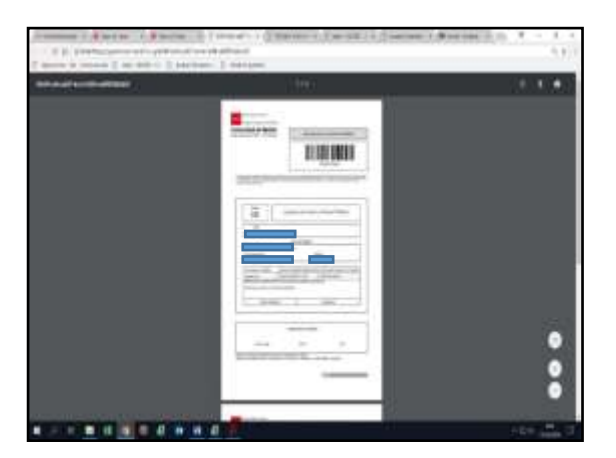